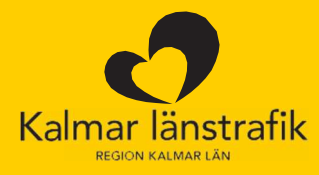

## Användarmanual Företagsportalen

# Företagsadministratör

### Innehållsförteckning

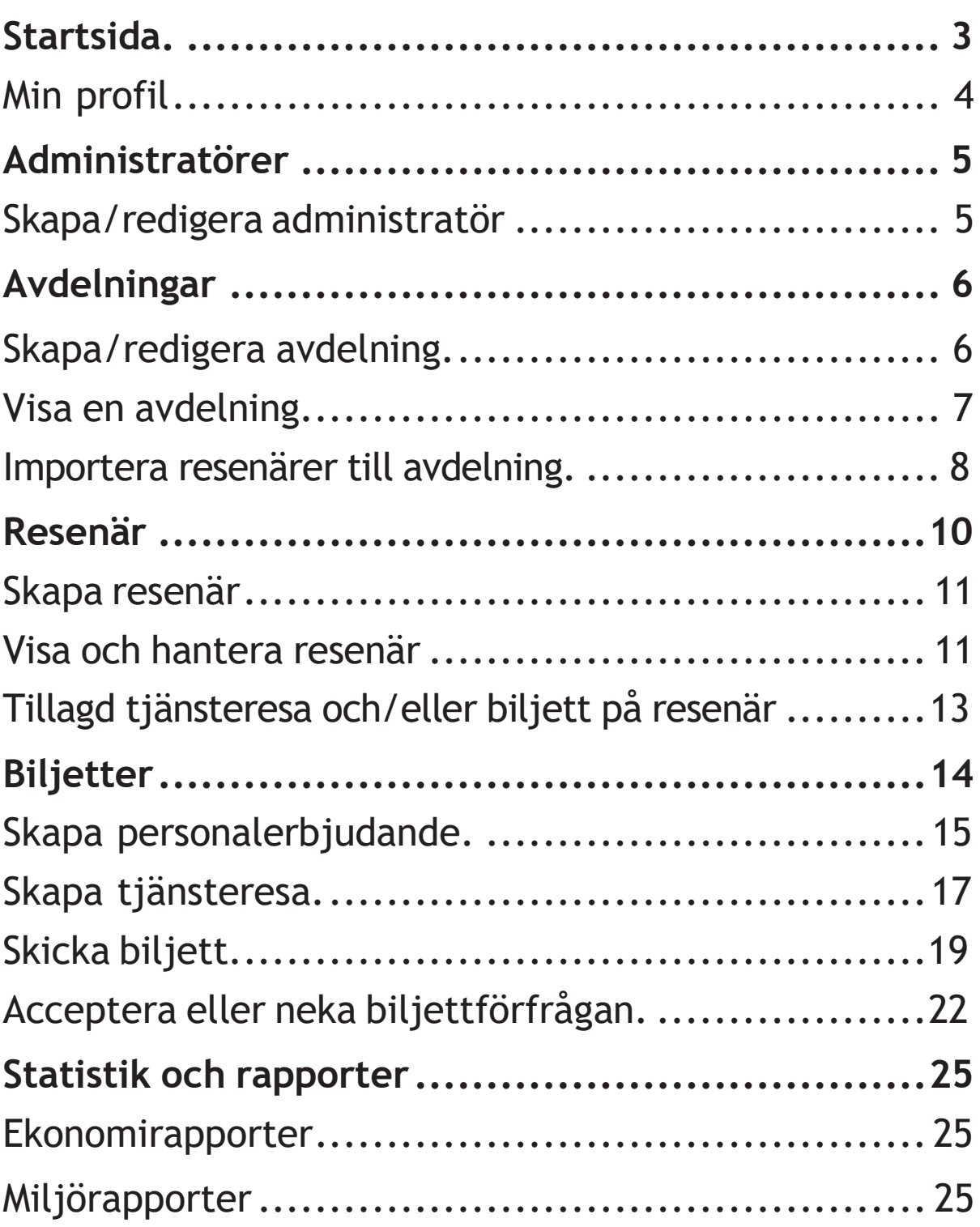

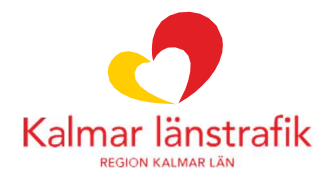

### Startsida

Vid inloggning till Företagsportalen så visas "Startsida" som första sida. Det här är en dashboard som visar snabblänkar till de olika funktionerna i Företagsportalen samt uppgifter om de biljetter du som administratör har aktiva.

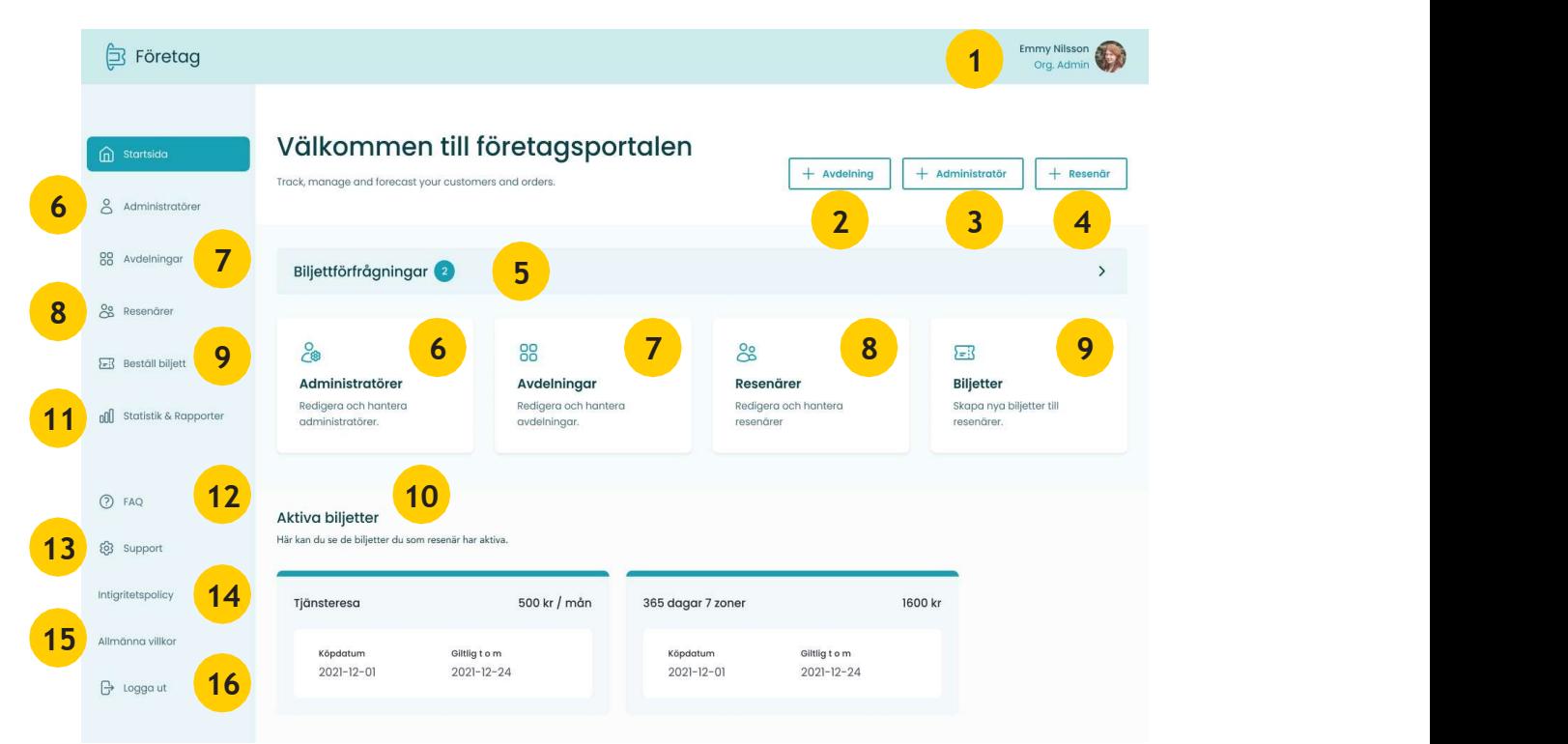

- 1. Visning av vem som är inloggad samt länk till "Min profil" där man finner sina personliga uppgifter som administratör.
- 2. Snabblänk till att lägga till avdelning, se flöde för "Skapa/redigera avdelning".
- 3. Snabblänk till att lägga till administratör, se flöde för "Skapa/redigera administratör".
- 4. Snabblänk till att lägga till resenär, se flöde för "Skapa resenär".
- 5. Länk till inkomna biljettförfrågningar.
- 6. Länk till Administratörer, se s. 5.
- 7. Länk till Avdelningar, se s. 6.
- 8. Länk till Resenärer, se s. 10.
- 9. Länk till Biljetter, se s. 14.
- 10. Visning av de biljetter som du, som resenär i företaget, har aktiva.
- 11. Länk till Statistik och rapporter, se s. 24.
- 12. Länk till FAQ, där frekvent ställda frågor, från användare i Företagsportalen, samlas.
- 13. Länk till Support kontaktuppgifter för hjälp.
- 14. Länk till Integritetspolicy.
- 15. Länk till Allmänna villkor.
- 16. Logga ut från Företagsportalen.

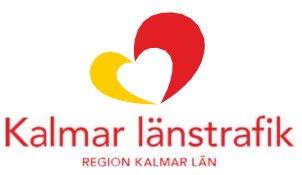

### Min profil

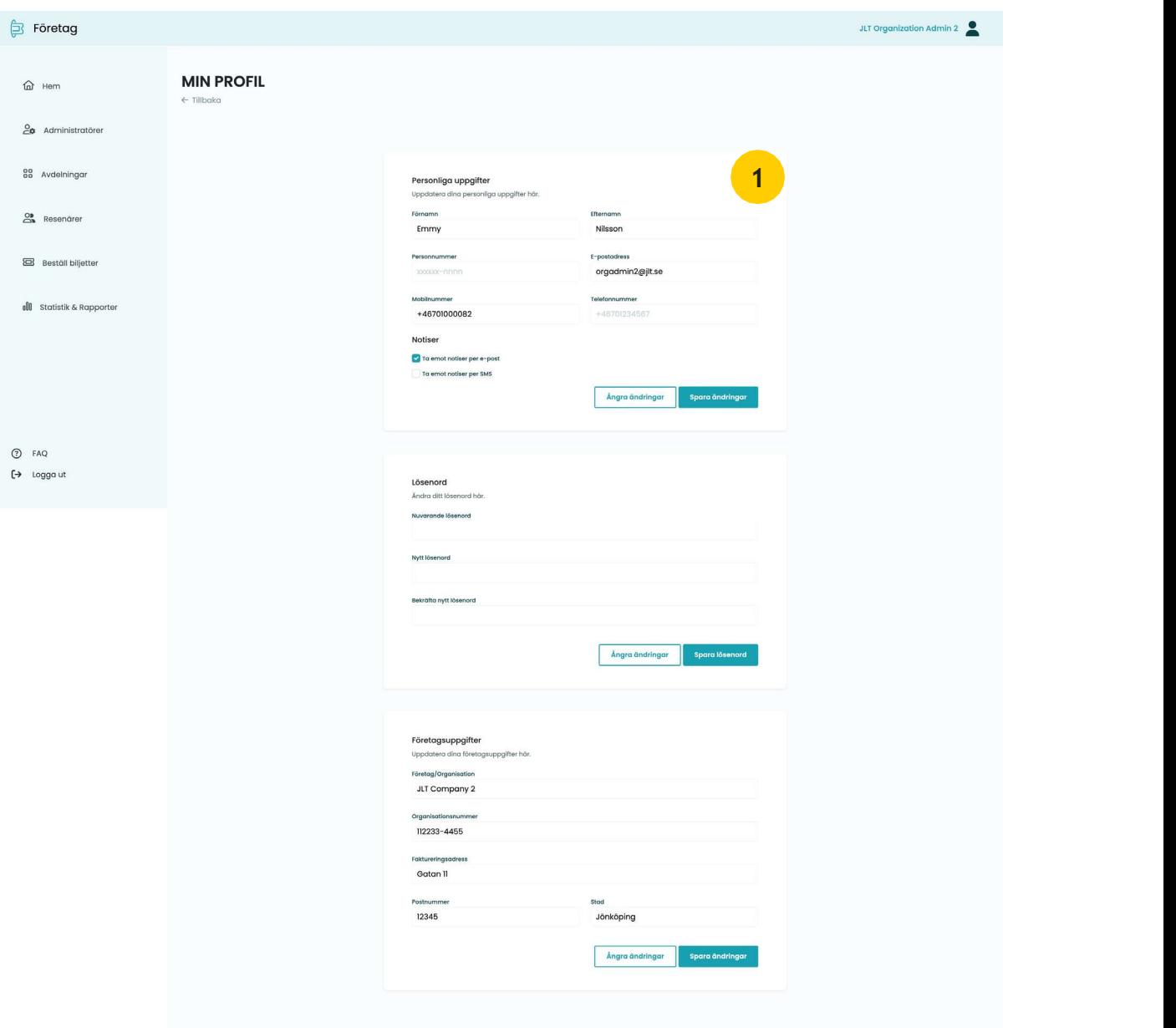

1. Redigering av personliga uppgifter, ändring av lösenord samt redigering av företagsuppgifter.

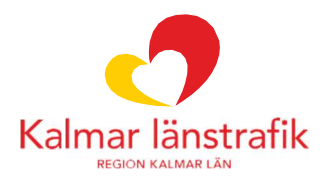

### Administratörer

Under administratörer lägger man till och hanterar administratörer för Företagsportalen.

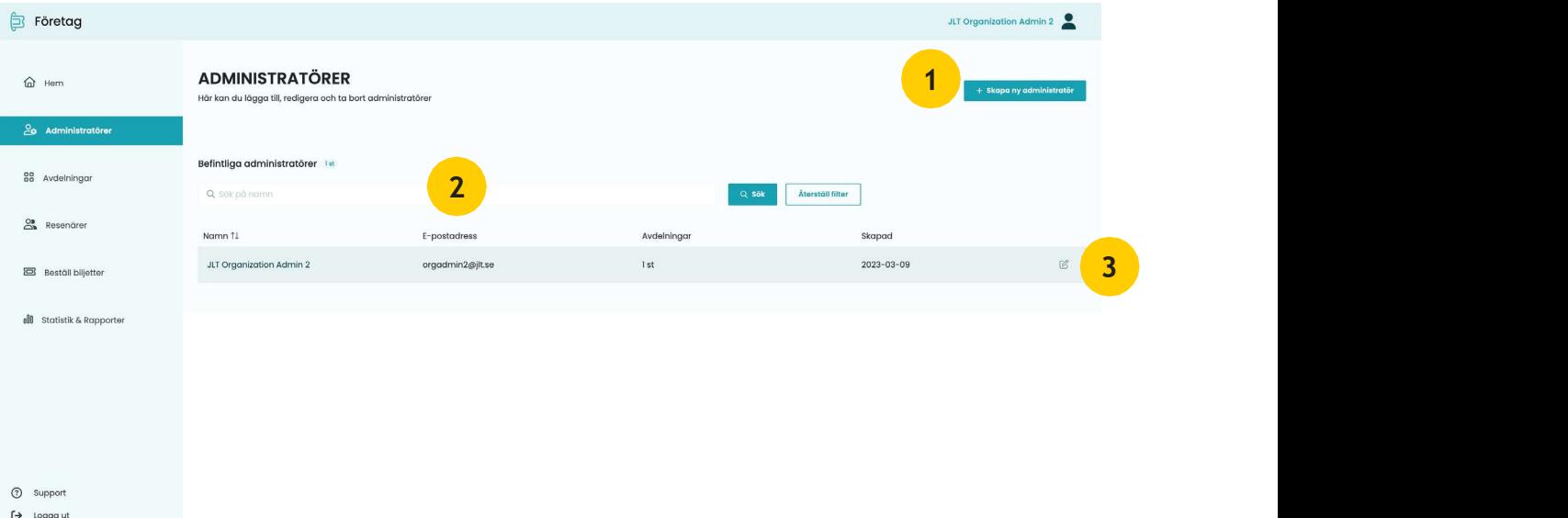

- 1. Skapa en ny administratör.
- 2. Sök på befintliga administratörer.
- 3. Redigera en befintlig administratör.

#### Skapa en ny administratör / Redigera administratör

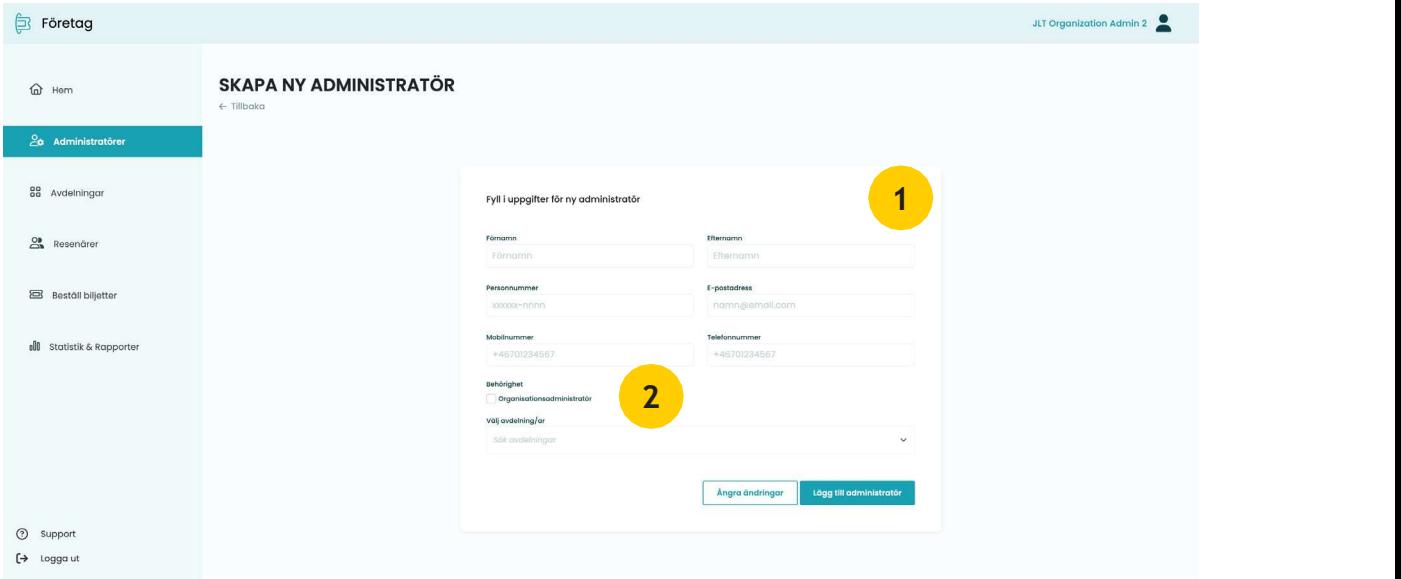

- 1. Fyll i samtliga uppgifter om administratören.
- 2. Om du inte bockar i "Företagsadministratör" så kommer administratören enbart vara en avdelningsadministratör.

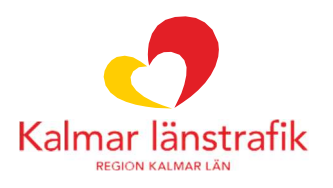

### Avdelningar

Under avdelningar så skapar man nya avdelningar som finns i organisationen, importerar resenärer och biljetter till vald avdelning samt hanterar avdelningar och dess resenärer.

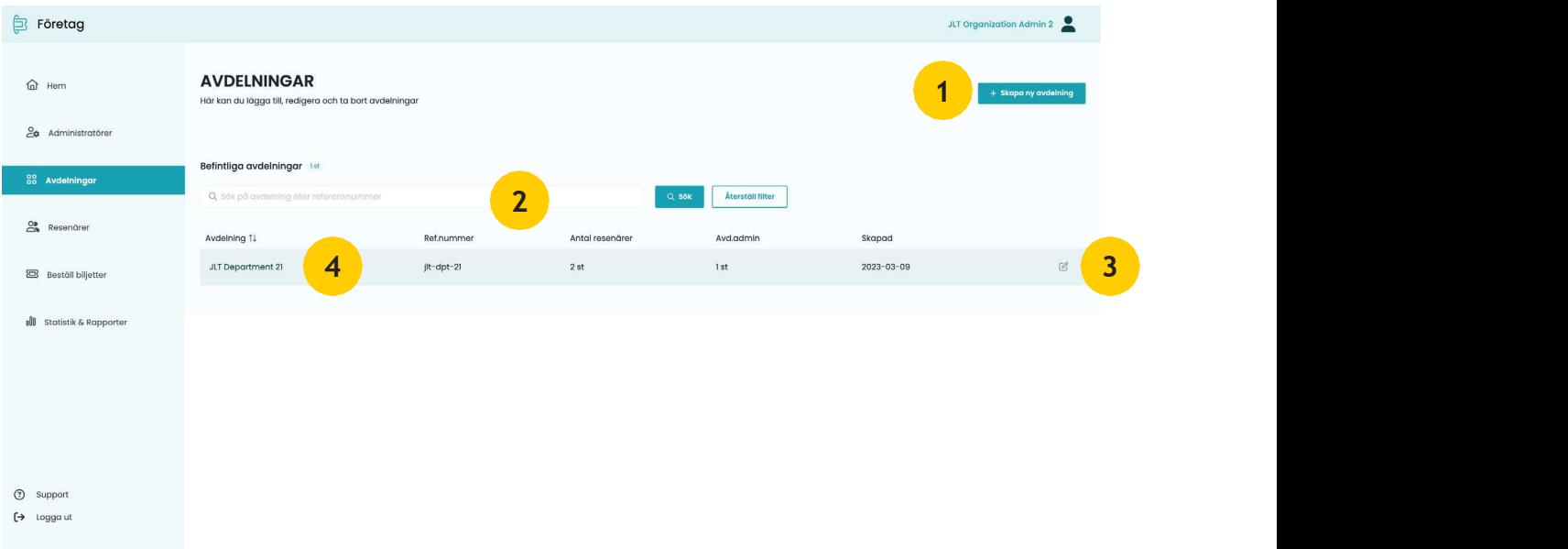

- 1. Skapa en ny avdelning.
- 2. Sök på befintliga avdelningar.
- 3. Redigera avdelning.
- 4. Visa en avdelning.

#### Skapa en ny/redigera avdelning

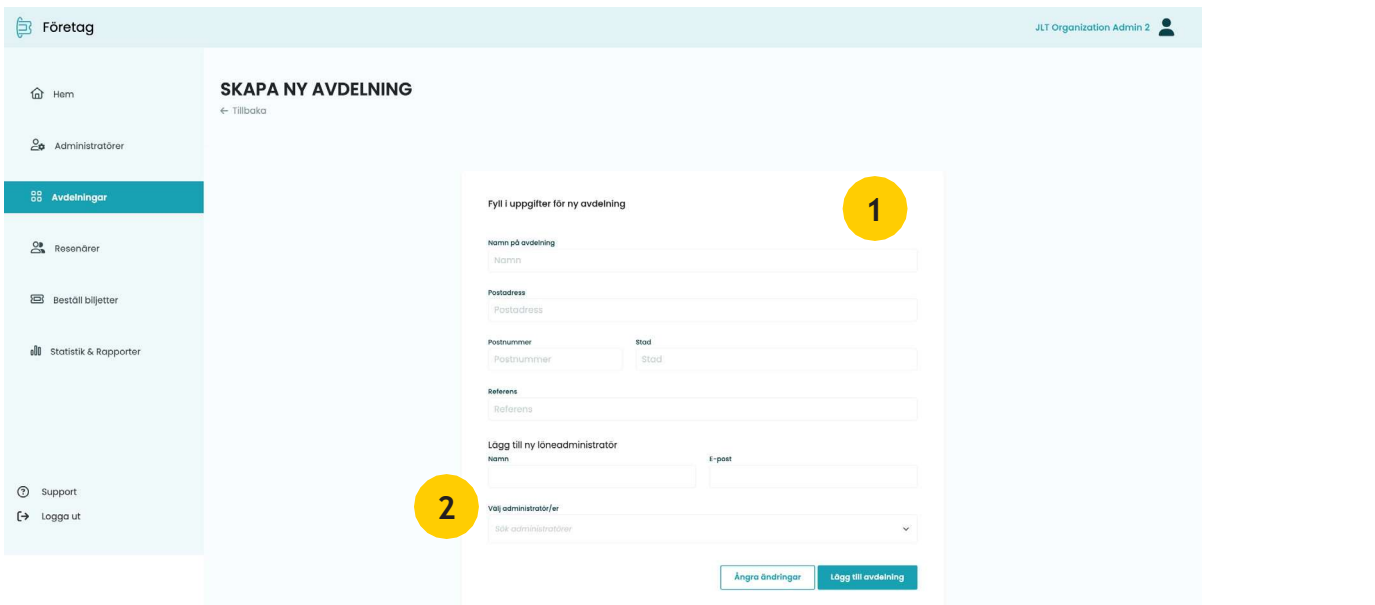

- 1. Fyll i uppgifter om avdelningen.
- 2. Löneadministratör är den person som ska få fakturorna i organisationen.

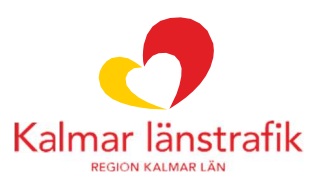

#### Visa en avdelning

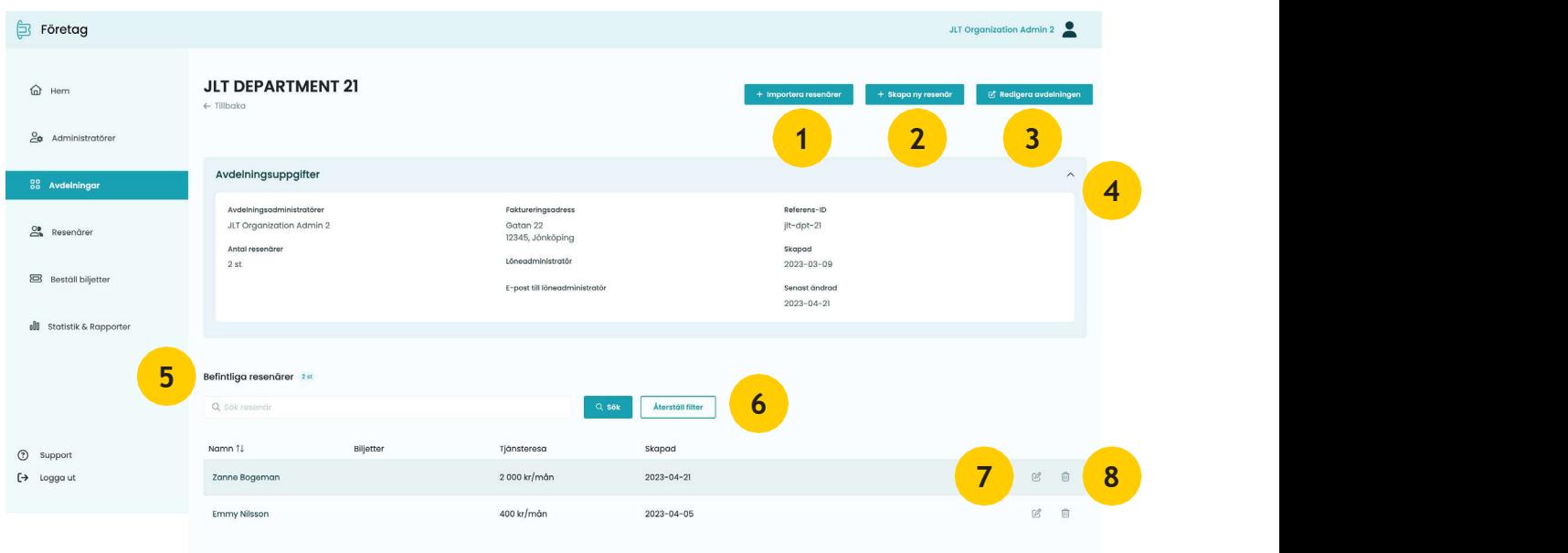

- 1. Importera flera resenärer på samma gång till den valda avdelningen. Här kan du applicera biljetter på resenärerna.
- 2. Skapa en ny resenär till avdelningen.
- 3. Redigera avdelningens uppgifter.
- 4. En upp- och nerfällbar ruta med information om avdelningen.
- 5. Lista på resenärer inom avdelningen.
- 6. Filtrera på resenärer genom att söka på ett namn.
- 7. Visa och redigera resenär.
- 8. Radera resenär. Det går inte att radera en resenär som har en aktiv biljett eller en kreditgräns för tjänsteresa.

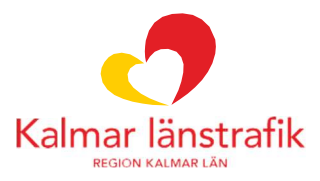

#### Importera resenärer till avdelning

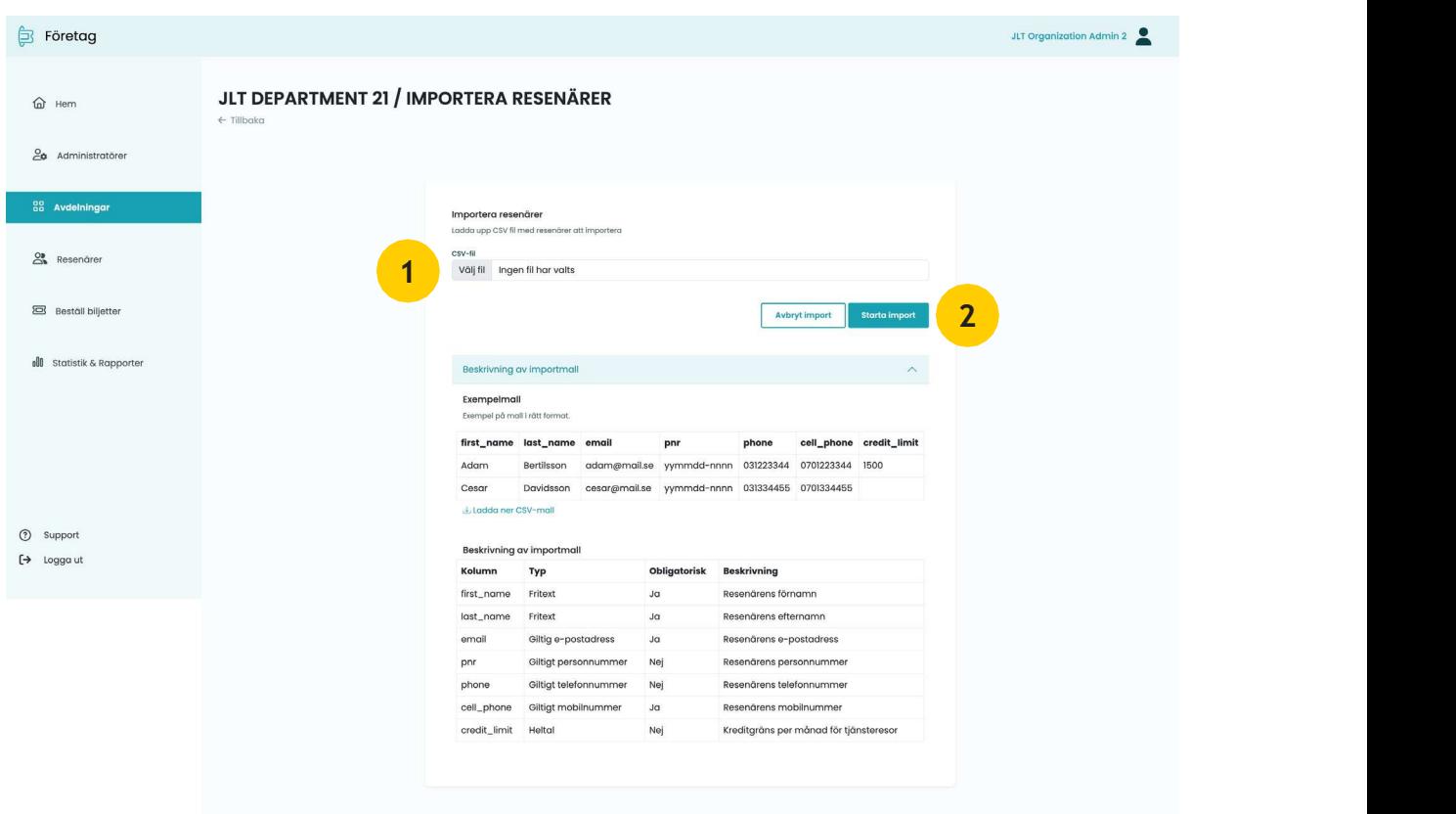

- 1. Bifoga csv-fil som ska importeras.
- 2. Klicka på "Starta import" för att gå vidare.

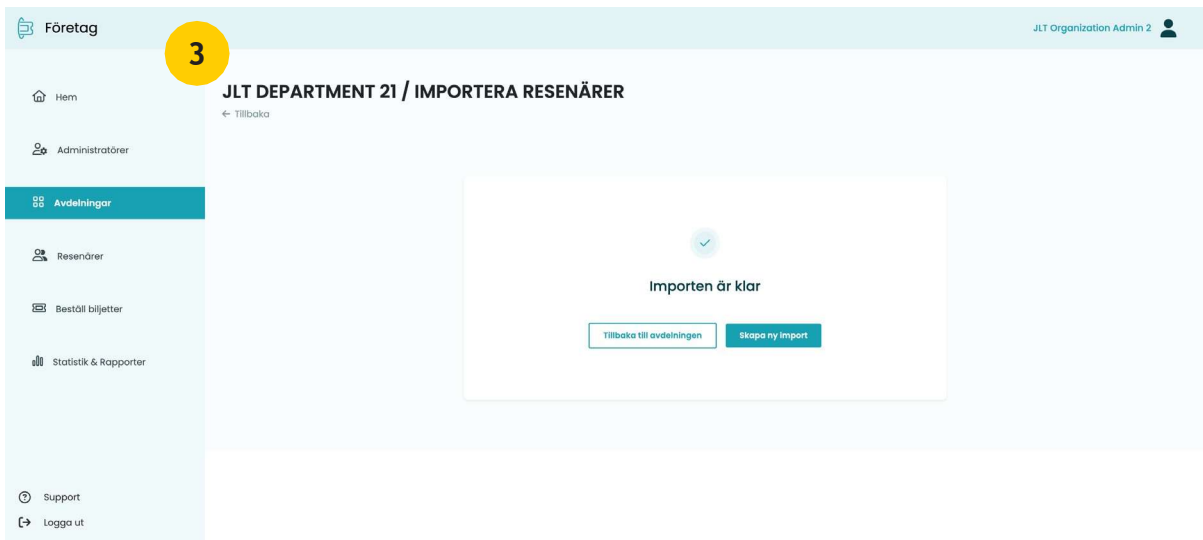

3. Om importen lyckas så dyker ett meddelande upp som talar om att importen är klar och du kan fortsätta att importera andra csv-filer eller gå tillbaka till avdelningen.

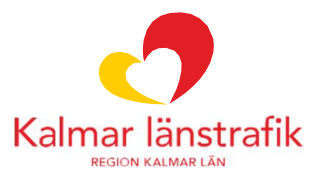

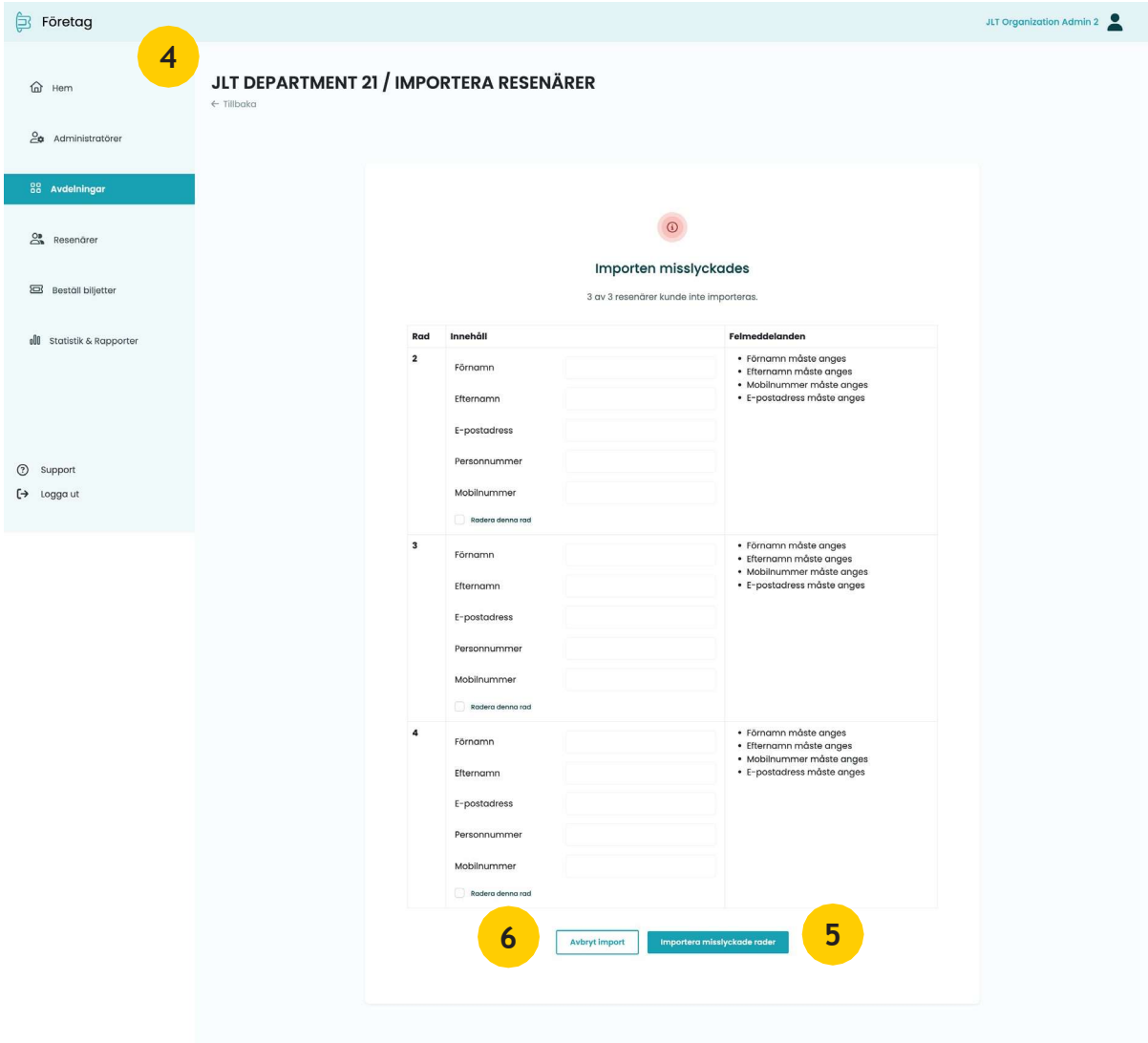

- 4. Om importen inte lyckades så är troligtvis några uppgifter i csv-filen fel, då dyker en sida upp som talar om vilka fält som är fel och ger en möjlighet att fylla i dem manuellt.
- 5. Klicka på "Importera misslyckade rader" för att gå vidare efter att ha fyllt i de fält som saknades.
- 6. Klicka på "Avbryt import" och börja om från start om importen önskas att göras om.

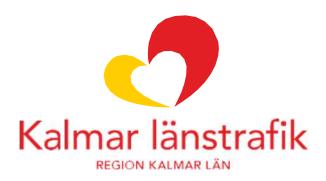

### Resenär

Under resenär finns alla resenärer som ligger i Företagsportalen som är tillgängliga för din administratörsroll.

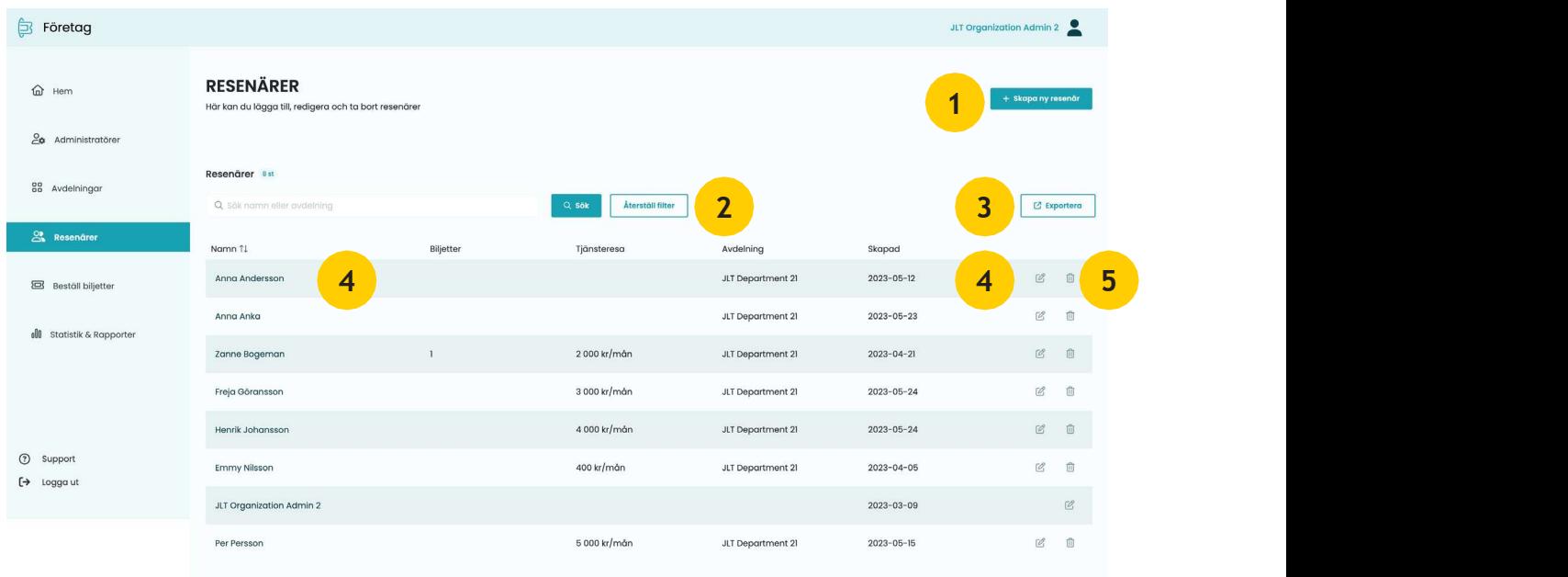

- 1. Skapa en ny resenär under nästkommande steg väljs i vilken avdelning.
- 2. Sök fram resenär i Företagsportalen.
- 3. Exportera en csv-fil med en lista.
- 4. Visa och hantera en resenärs uppgifter, tjänsteresor och biljetter.
- 5. Radera resenär. Det går inte att radera en resenär som har en aktiv biljett eller en kreditgräns för tjänsteresa.

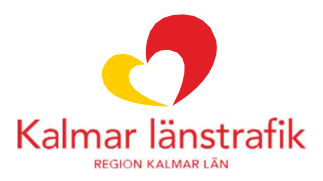

#### Skapa resenär

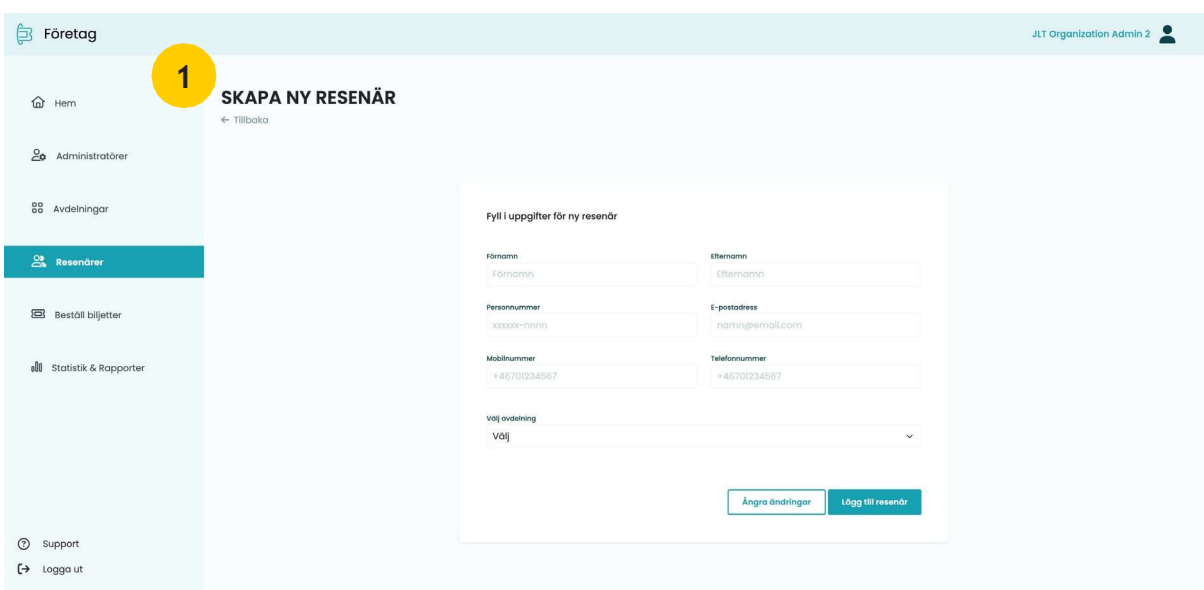

1. Fyll i uppgifter om resenären och klicka på "lägg till resenär" för att skapa den nya resenären.

#### Visa och hantera resenär

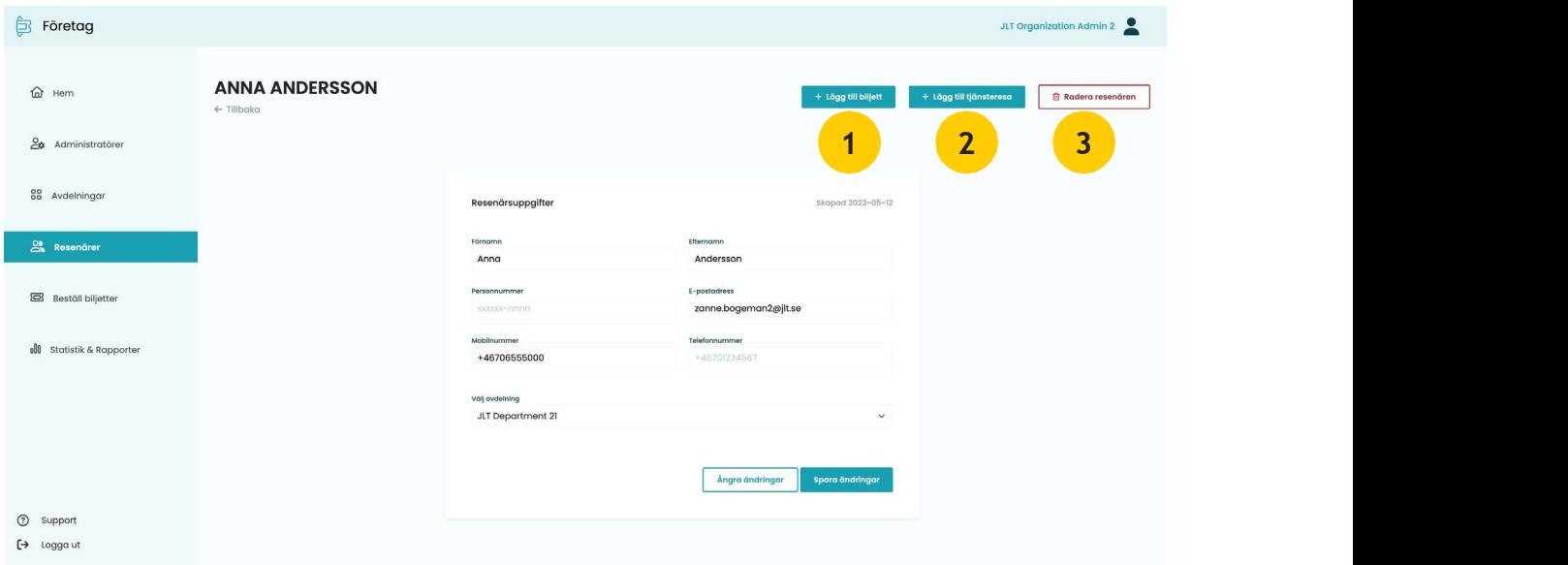

1. Lägg till en biljett på vald resenär.

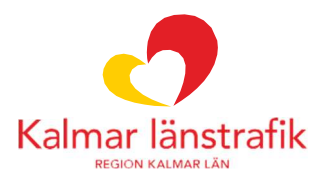

#### 1. Lägg till biljett

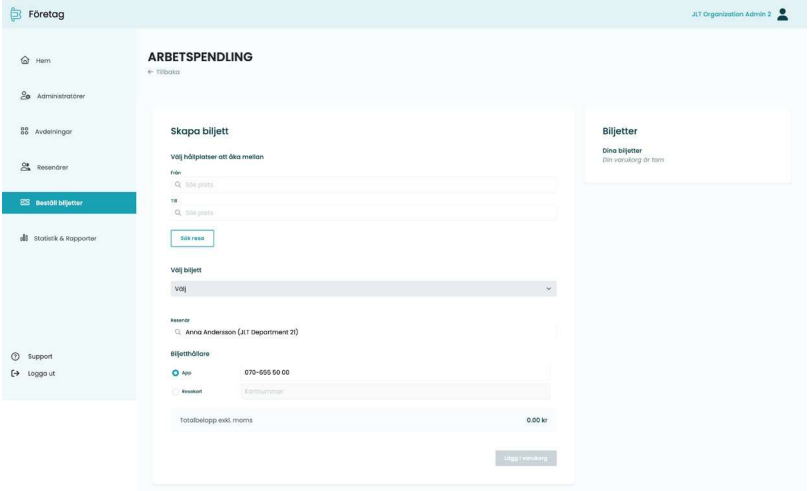

Följer samma flöde som "Skapa personalerbjudande".

2. Lägg till en tjänsteresa på vald resenär.

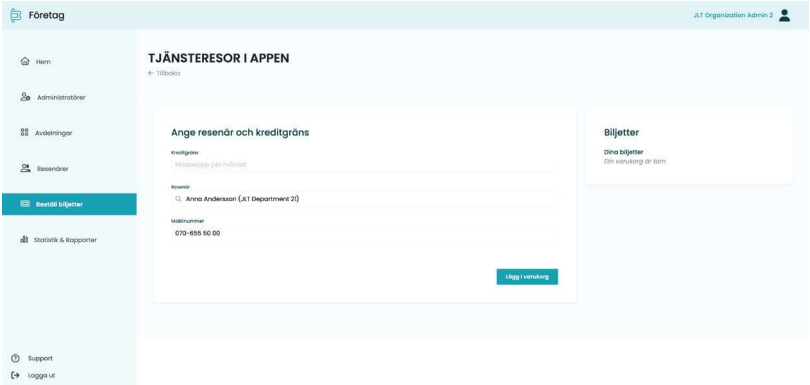

Följer samma flöde som "Skapa personalerbjudande".

3. Radera resenär, därefter följer en dialogruta.

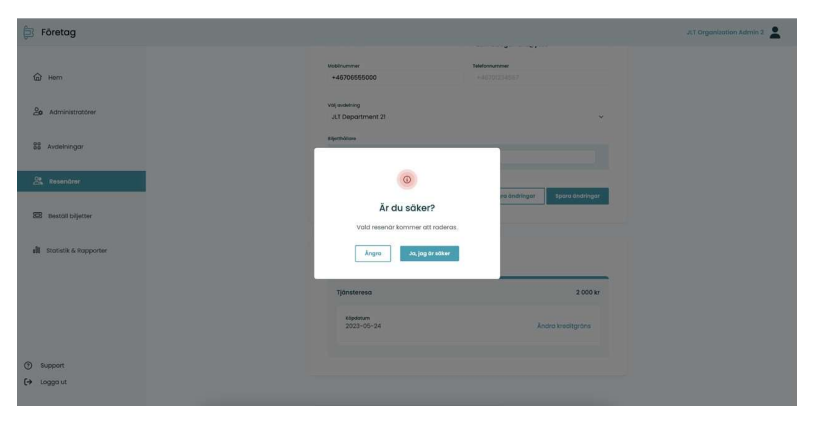

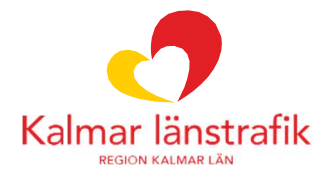

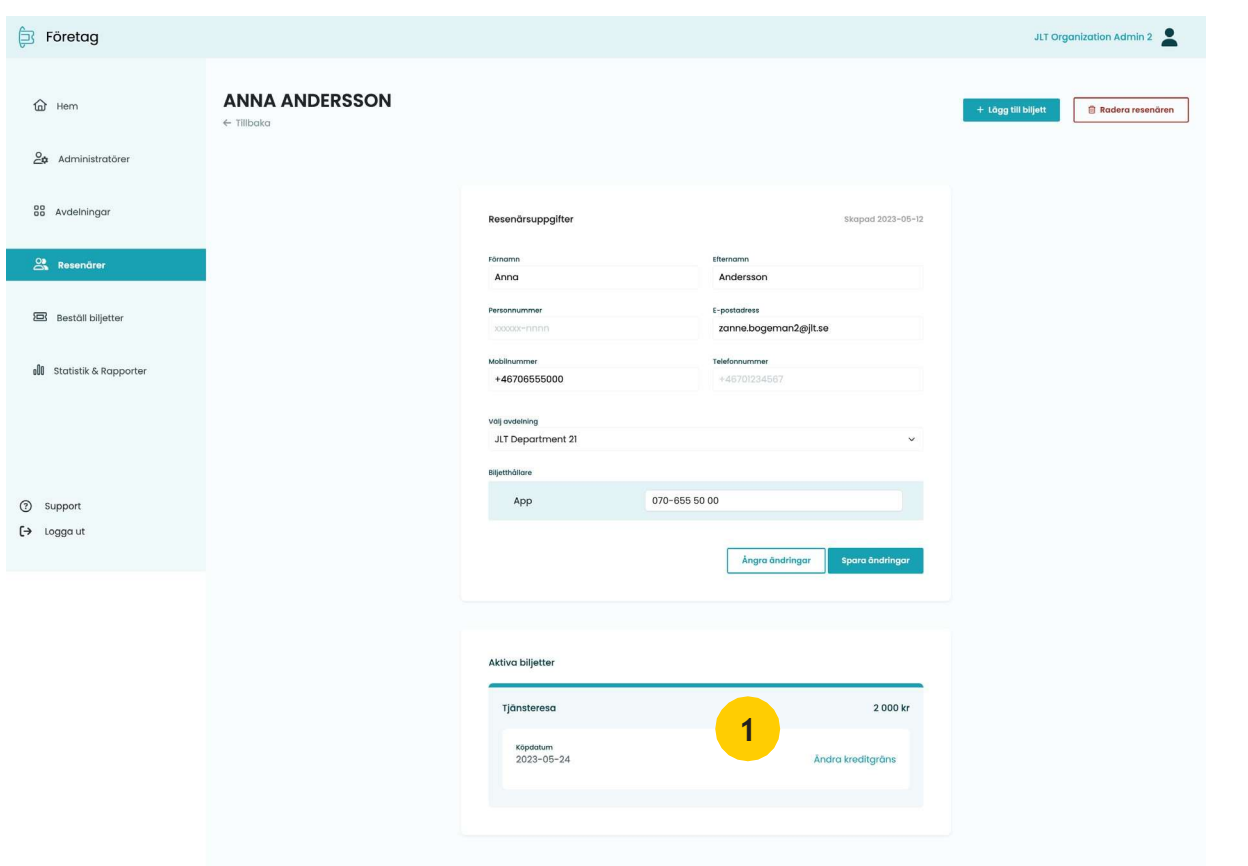

Tillagd tjänsteresa och/eller biljett på resenär

När en resenär har en aktiv biljett eller kreditgräns för tjänsteresa så visas det under resenärens personliga uppgifter under rubriken "Aktiva biljetter".

1. Klicka för att ändra eller redigera kreditgräns.

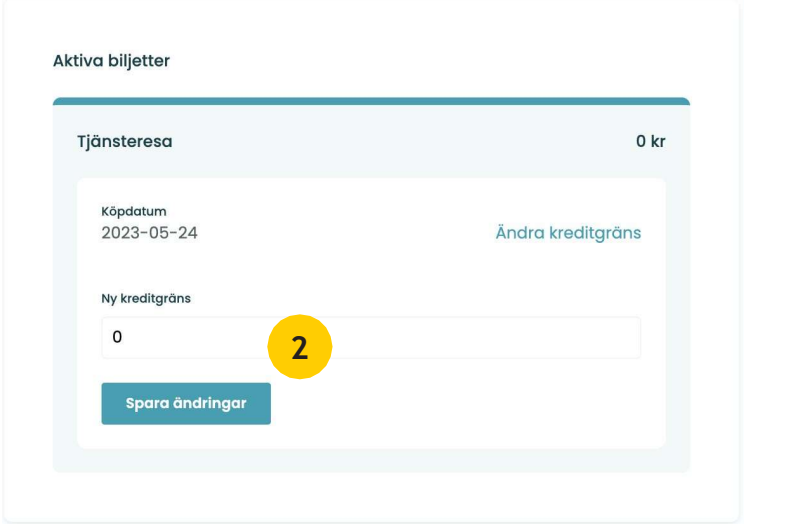

2. Uppdatera kreditgräns genom att fylla i ett nytt belopp och spara ändringarna.

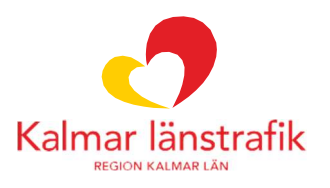

### Biljetter

Under biljetter så kan du skapa nya biljetter och tjänsteresa till dina anställda samt acceptera eller neka biljettförfrågningar som kommit från dem.

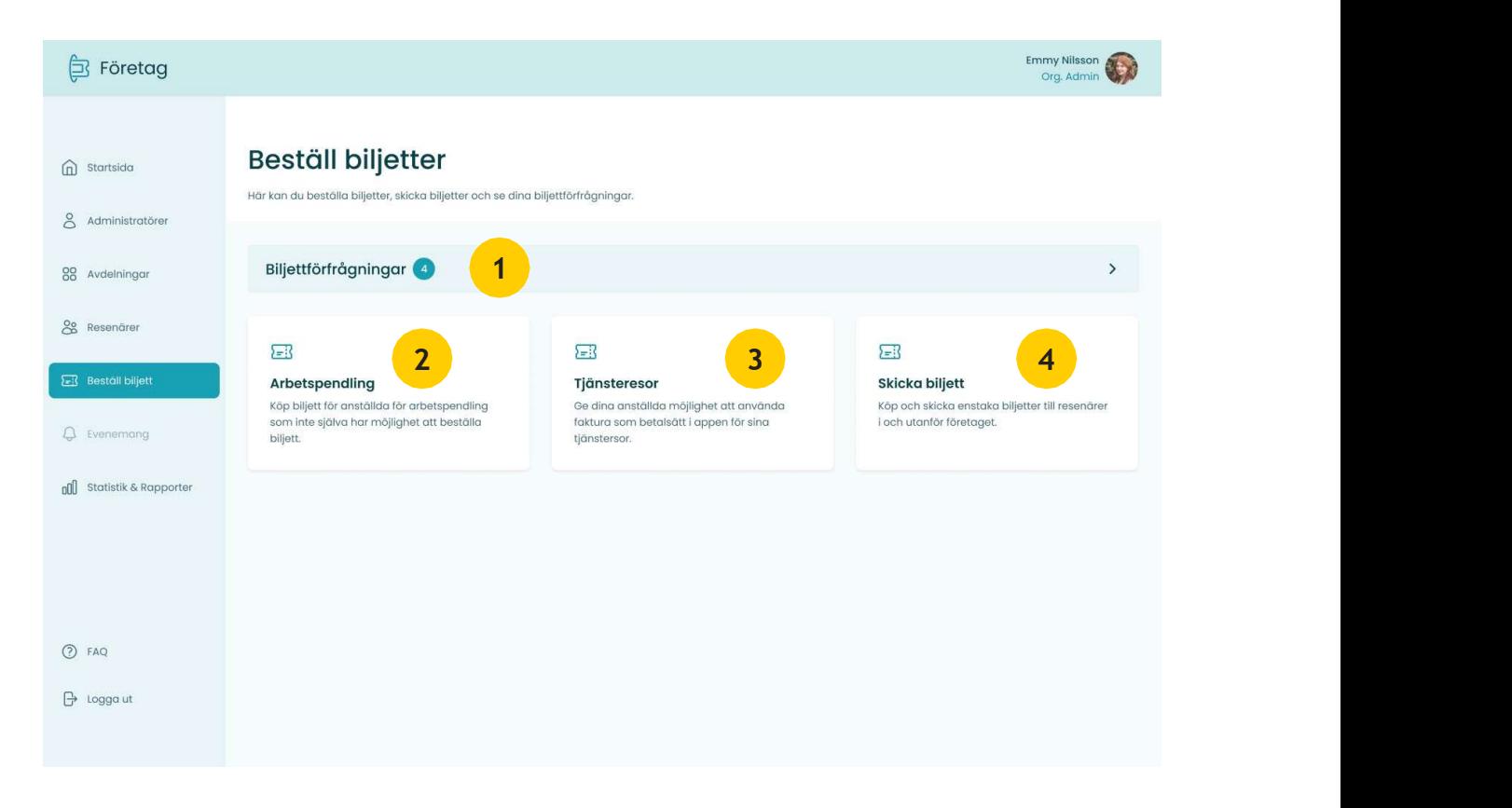

- 1. Biljettförfrågningar: Godkänn eller neka biljettförfrågningar som skickats in från befintliga resenärer via Företagsportalen.
- 2. Personalerbjudande: Skapa biljetter till registrerade resenärer i Företagsportalen.
- 3. Tjänsteresor: Aktivera betalning på faktura i appen.
- 4. Skicka biljett: Skapa och skicka biljetter till registrerade och/eller tillfälliga resenärer i Företagsportalen.

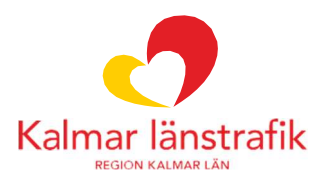

#### Skapa personalerbjudande

1. Klicka på "Personalerbjudande" som visas i föregående bild.

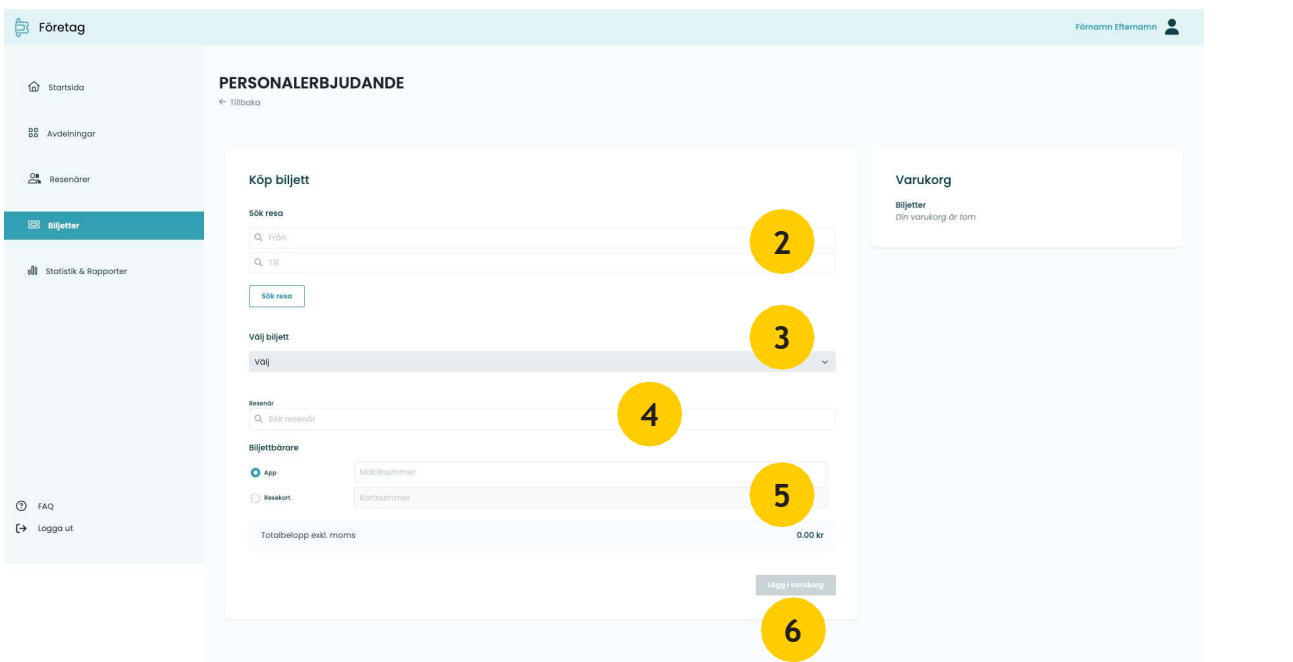

- 2. Fyll i hållplatserna som biljetten ska gälla mellan. Klicka på "Sök resa" för att gå vidare till nästa steg. Välj avgång. Biljetten blir giltig i de zoner som visas oavsett avgångstid.
- 3. Välj vilken typ av biljett/resenärskategori som ska beställas.
- 4. Sök på en befintlig resenär som är upplagd i Företagsportalen.
- 5. Välj om resenären ska få sin biljett till app eller resekort.

OBS! Tänk på att ett befintligt resekortsnummer måste användas vid val av resekort. Det är endast resekort märkta "FÖRETAG" som kan användas i Företagsportalen. Dessa beställs via https://kalmarlanstrafik.se/foretag/bestalla-resekort/

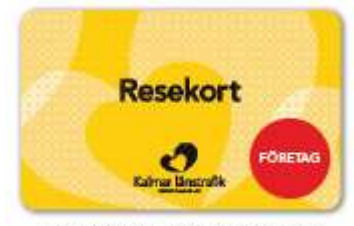

Resekort för Företagskunder

6. Fyll i en text för transaktionen för eventuell fakturamärkning.

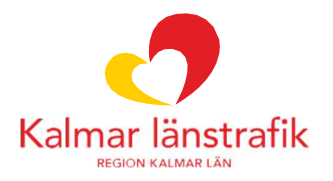

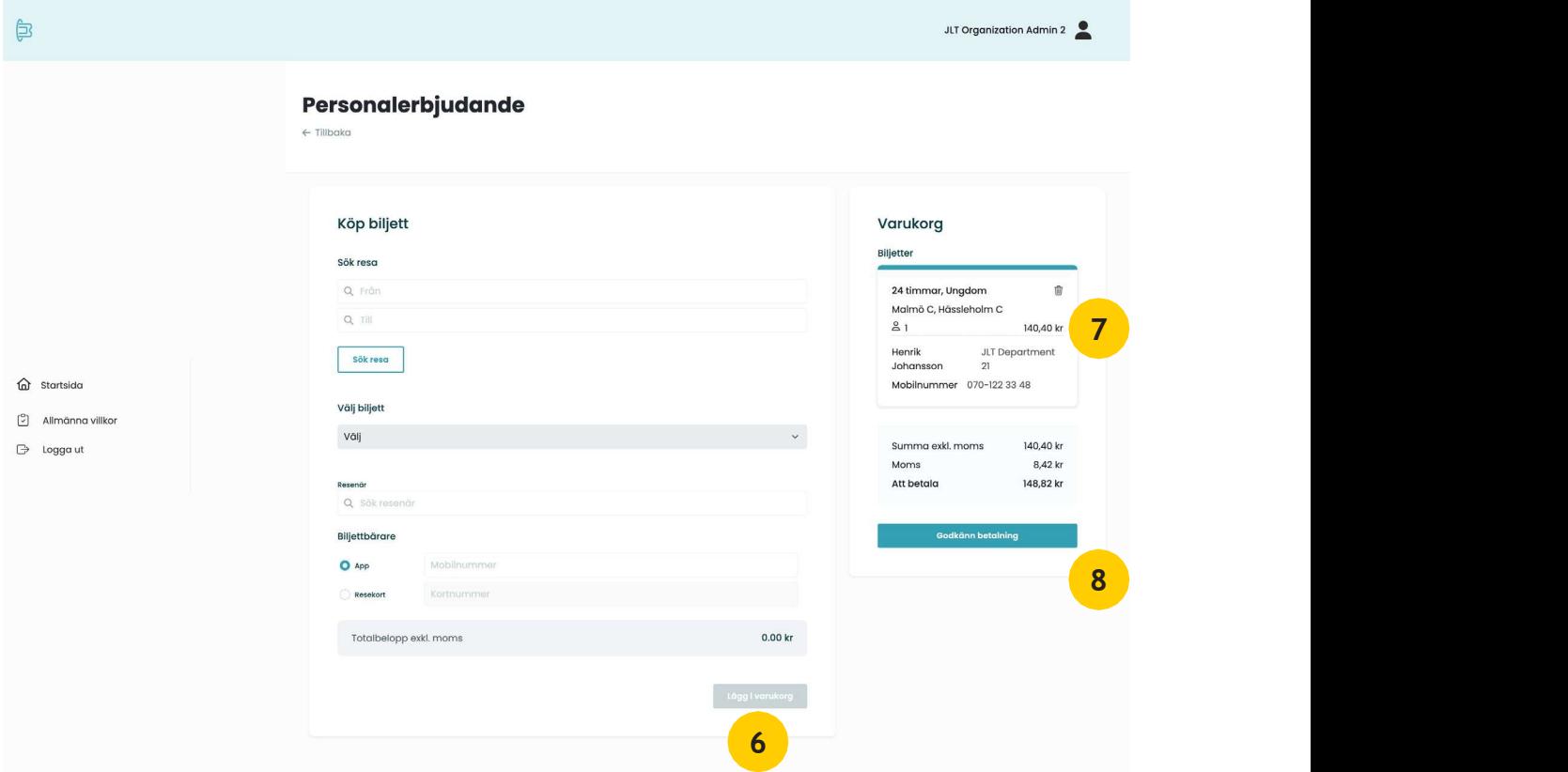

- 7. Klicka på "Lägg i varukorg" för att lägga biljetten i varukorgen. Det går att fortsätta skapa fler biljetter till befintliga resenärer och lägga i varukorgen.
- 8. Radera biljetten.
- 9. Godkänn beställning och gå vidare till orderbekräftelsen. Biljetten/biljetterna är då skapad/skapade.

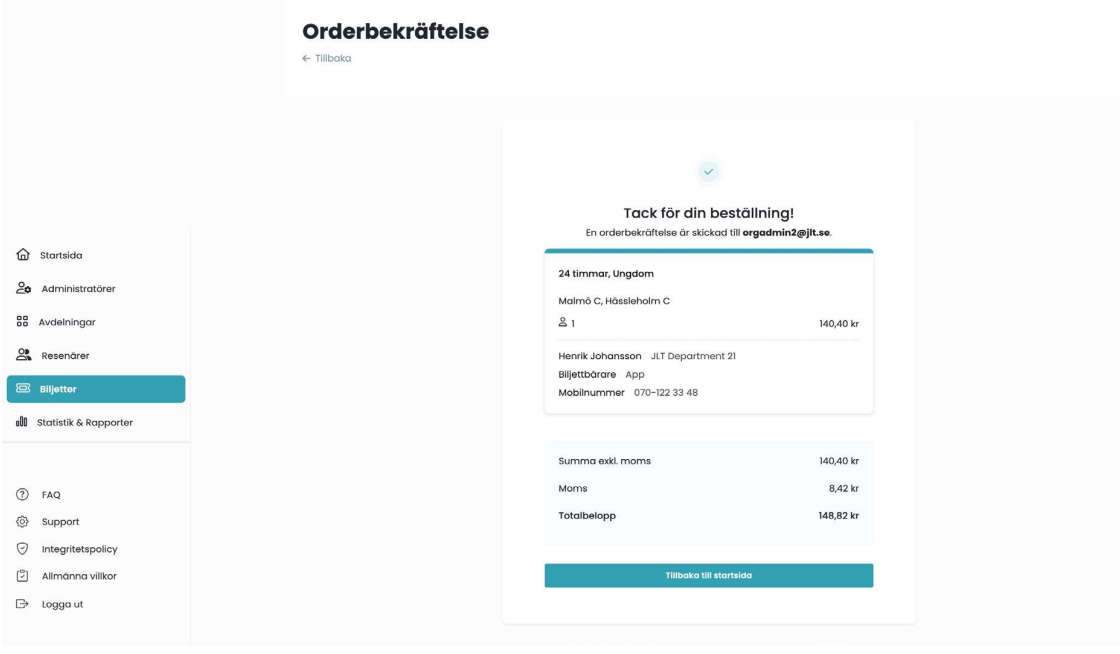

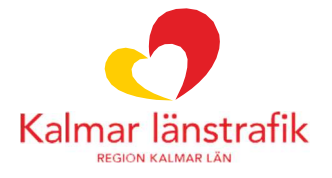

#### Skapa tjänsteresa

1. Klicka på "Tjänsteresa" som visas i föregående bild.

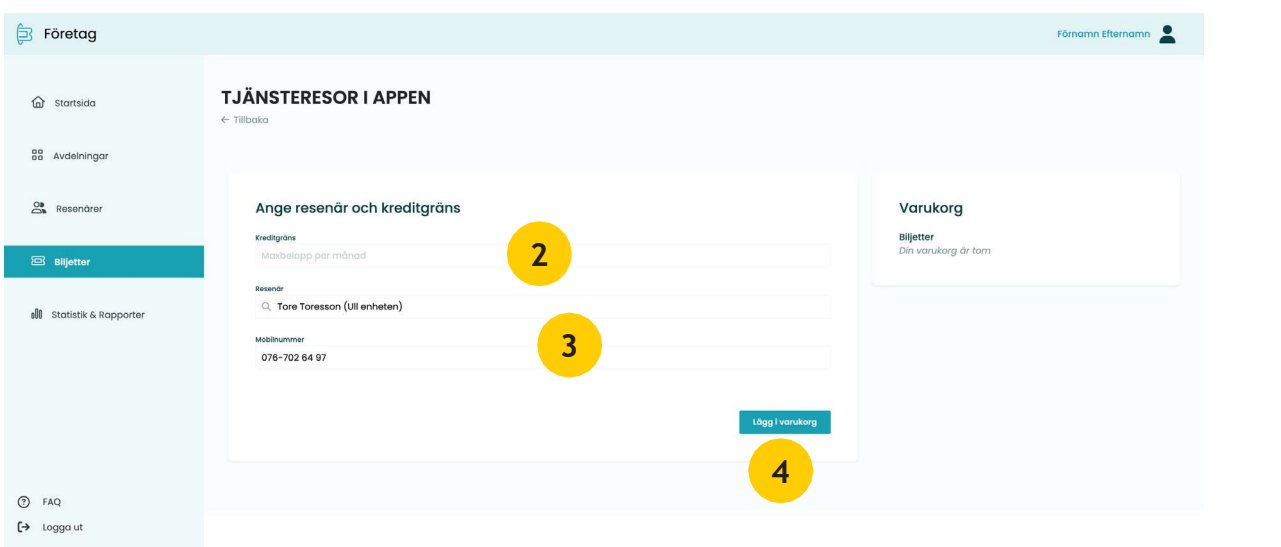

- 2. Fyll i den månatliga kreditgräns som resenären ska ha på sina tjänsteresor.
- 3. Välj en mottagare från befintliga resenärer.
- 4. Lägg till kreditgränsen i "varukorgen". Det går att fortsätta skapa fler tjänsteresor till befintliga resenärer och lägga i varukorgen.

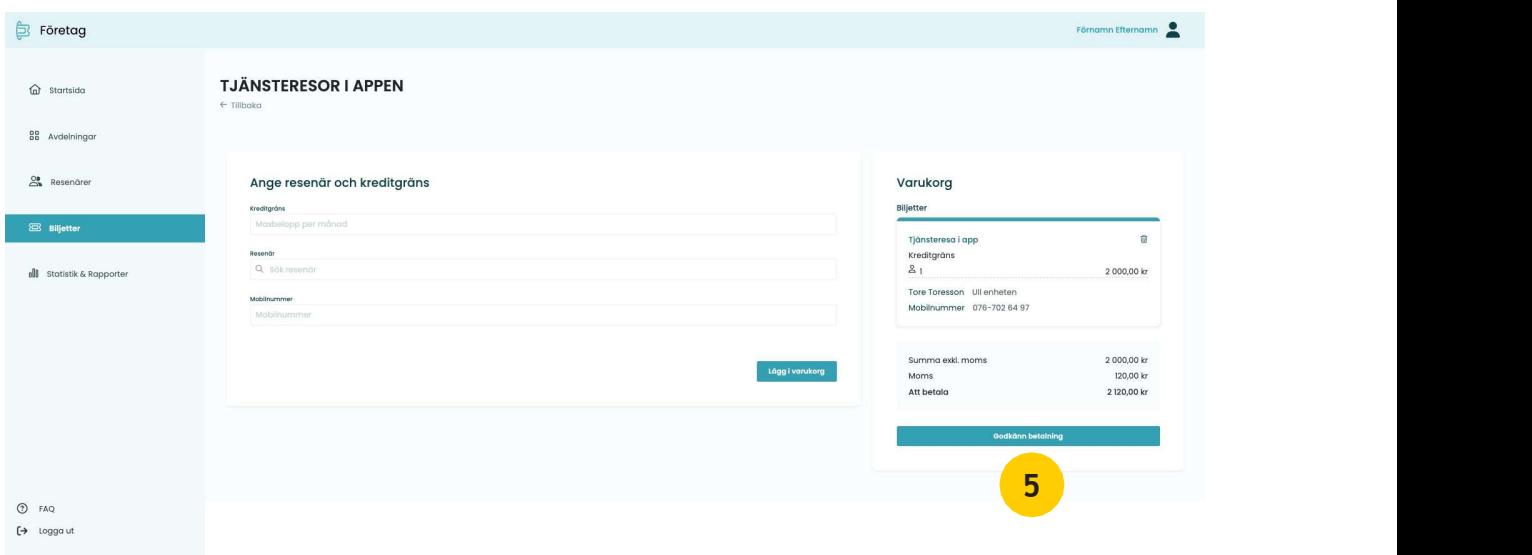

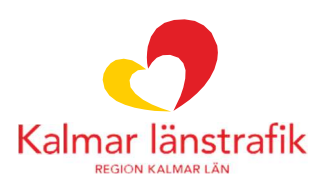

5. Godkänn beställning och gå vidare till orderbekräftelsen. Tillgång till tjänsteresa är nu skapad för resenären.

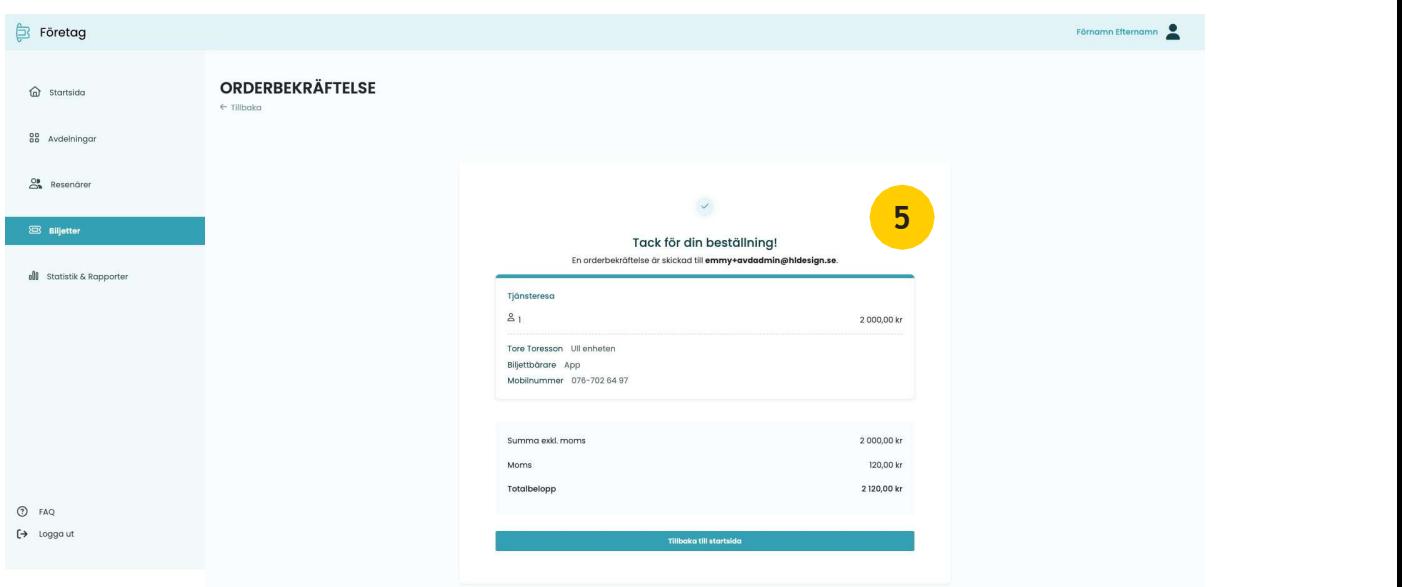

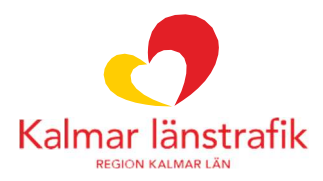

#### Skicka biljett

1. Klicka dig in på "Skicka biljett" som visas i föregående bild.

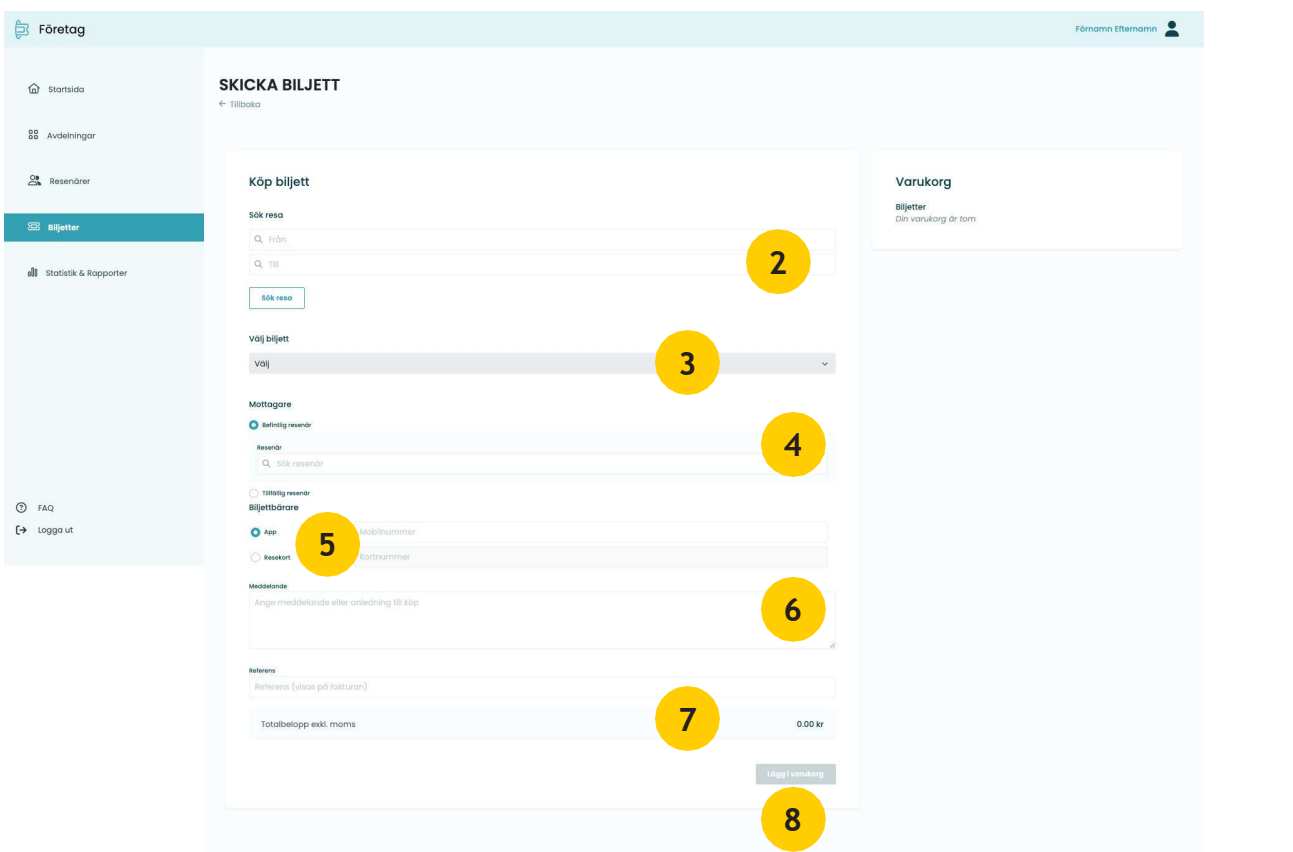

- 2. Fyll i hållplatserna som biljetten ska gälla mellan. Klicka på "Sök resa" för att gå vidare till nästa steg. Välj avgång. Biljetten blir giltig i de zoner som visas oavsett avgångstid.
- 3. Välj vilken typ av biljett/resenärskategori som ska beställas.
- 4. Sök på en befintlig resenär som är upplagd i Företagsportalen eller skriv in uppgifterna till en tillfällig resenär.

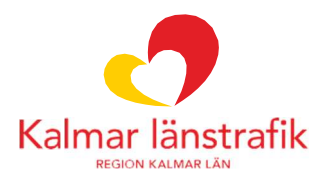

5. Välj om resenären ska få sin biljett till app eller resekort.

OBS! Tänk på att ett befintligt resekortsnummer måste användas vid val av resekort. Det är endast resekort märkta "FÖRETAG" som kan användas i Företagsportalen. Dessa beställs via https://kalmarlanstrafik.se/foretag/bestalla-resekort/

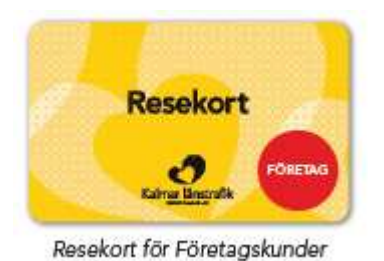

- 6. Skriv in ett meddelande som förklarar transaktionen.
- 7. Fyll i en text för transaktionen för eventuell fakturamärkning.
- 8. Klicka på "Lägg i varukorgen" för att lägga biljetten i varukorgen. Det går att fortsätta skapa fler biljetter till befintliga resenärer och lägga i varukorgen.

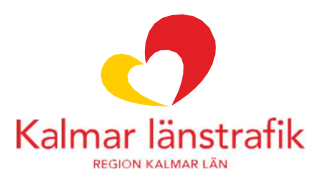

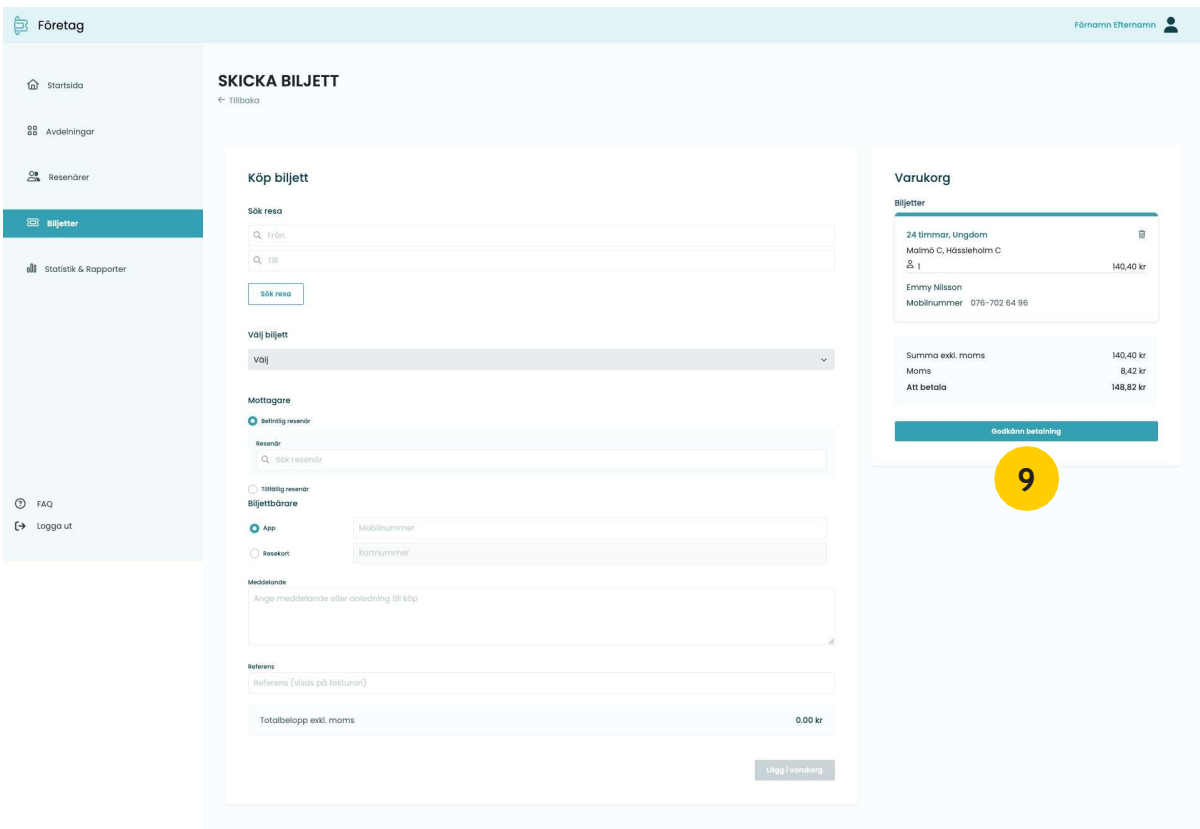

9. Godkänn beställning och gå vidare till orderbekräftelsen. Biljetten/Biljetterna är då skapad/skapade.

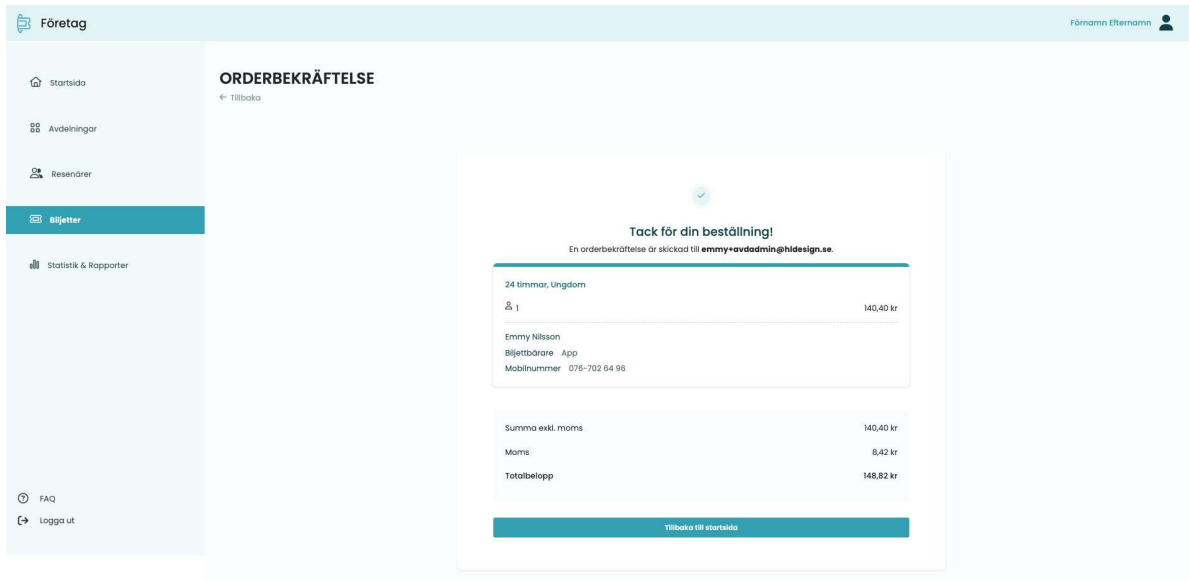

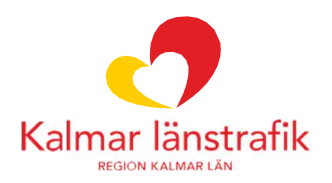

#### Acceptera eller neka biljettförfrågan

När resenärer loggar in och gör en biljettansökan i Företagsportalen så skickas dessa förfrågningar till dig som administratör för att godkänna eller neka.

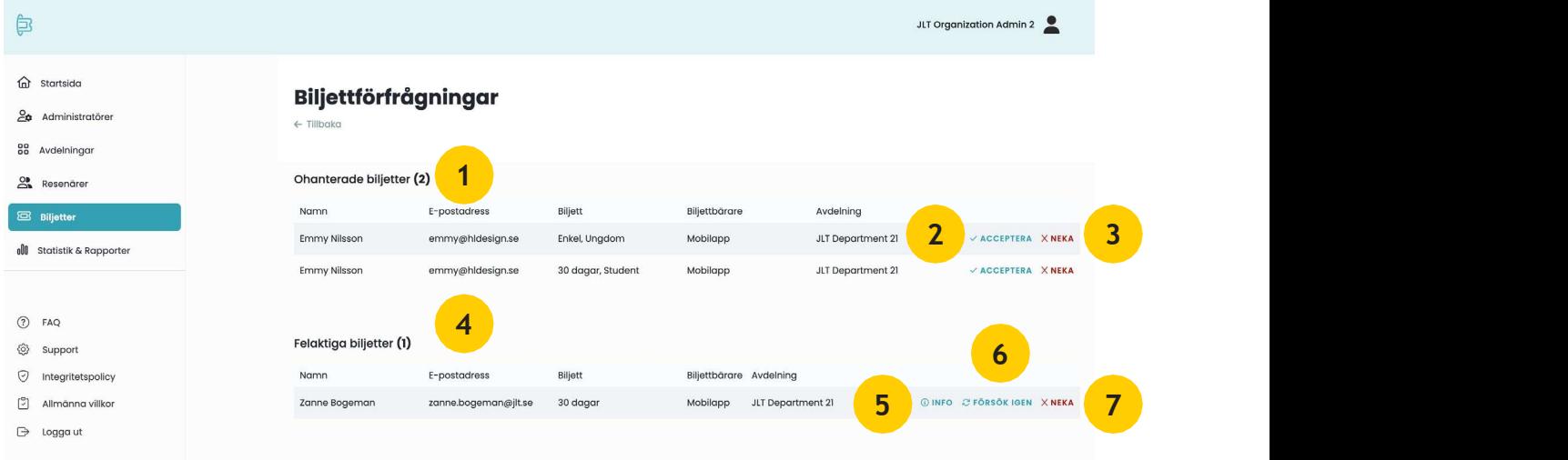

- 1. Alla ohanterade inkomna biljettförfrågningar.
- 2. Acceptera biljettförfrågan.
- 3. Neka biljettförfrågan.
- 4. Biljetter som har studsat tillbaka till systemet av olika anledningar.
- 5. Visa information om varför biljetten har studsat tillbaka i systemet.
- 6. Försök att göra biljettbeställningen igen efter eventuella ändringar.
- 7. Neka och radera biljettbeställning.

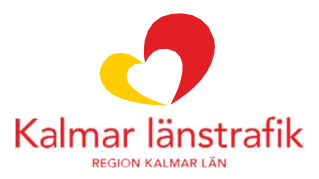

#### Acceptera biljett

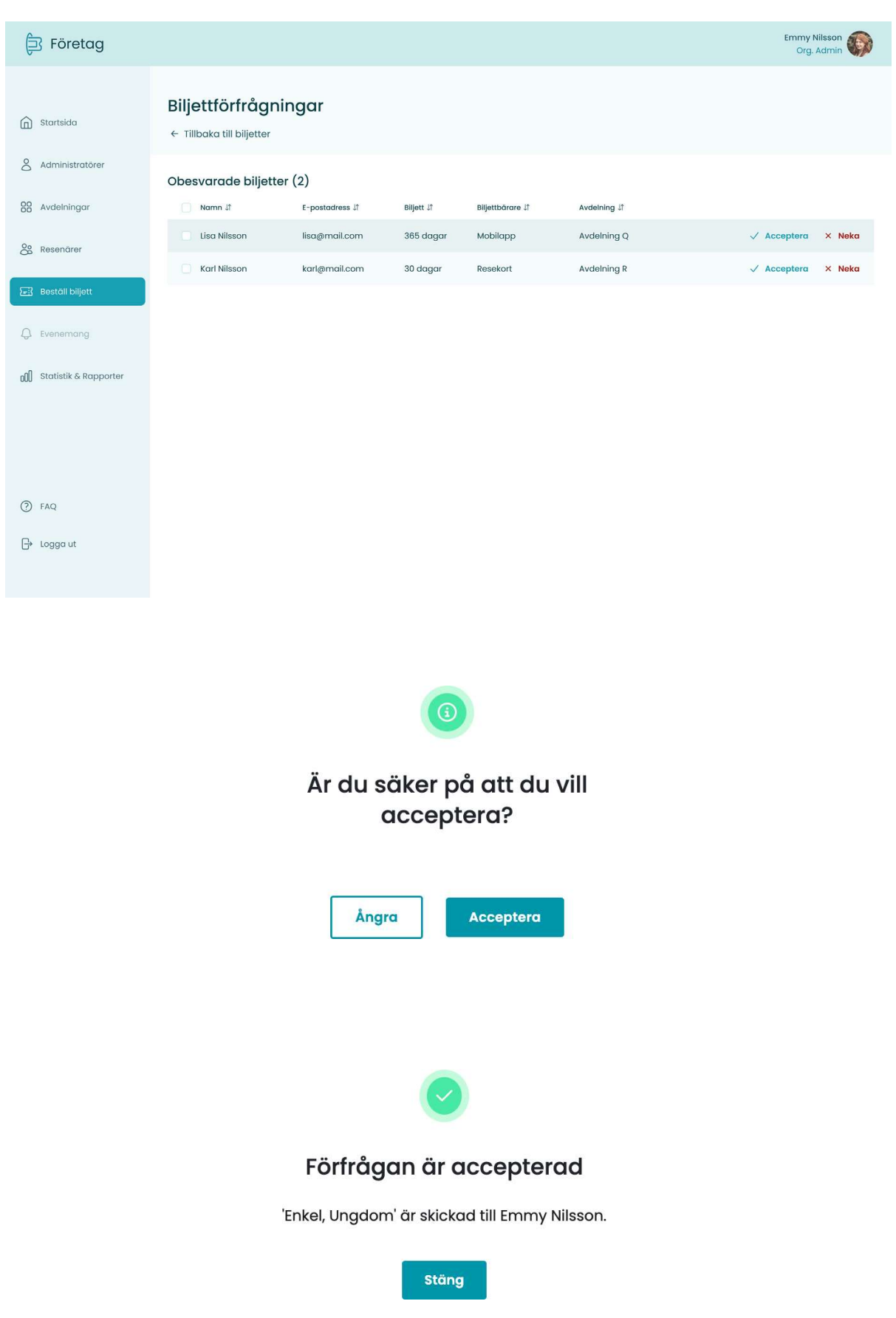

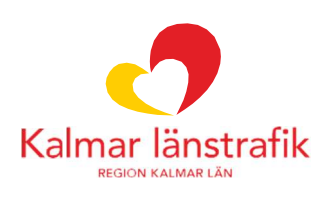

#### Neka biljett

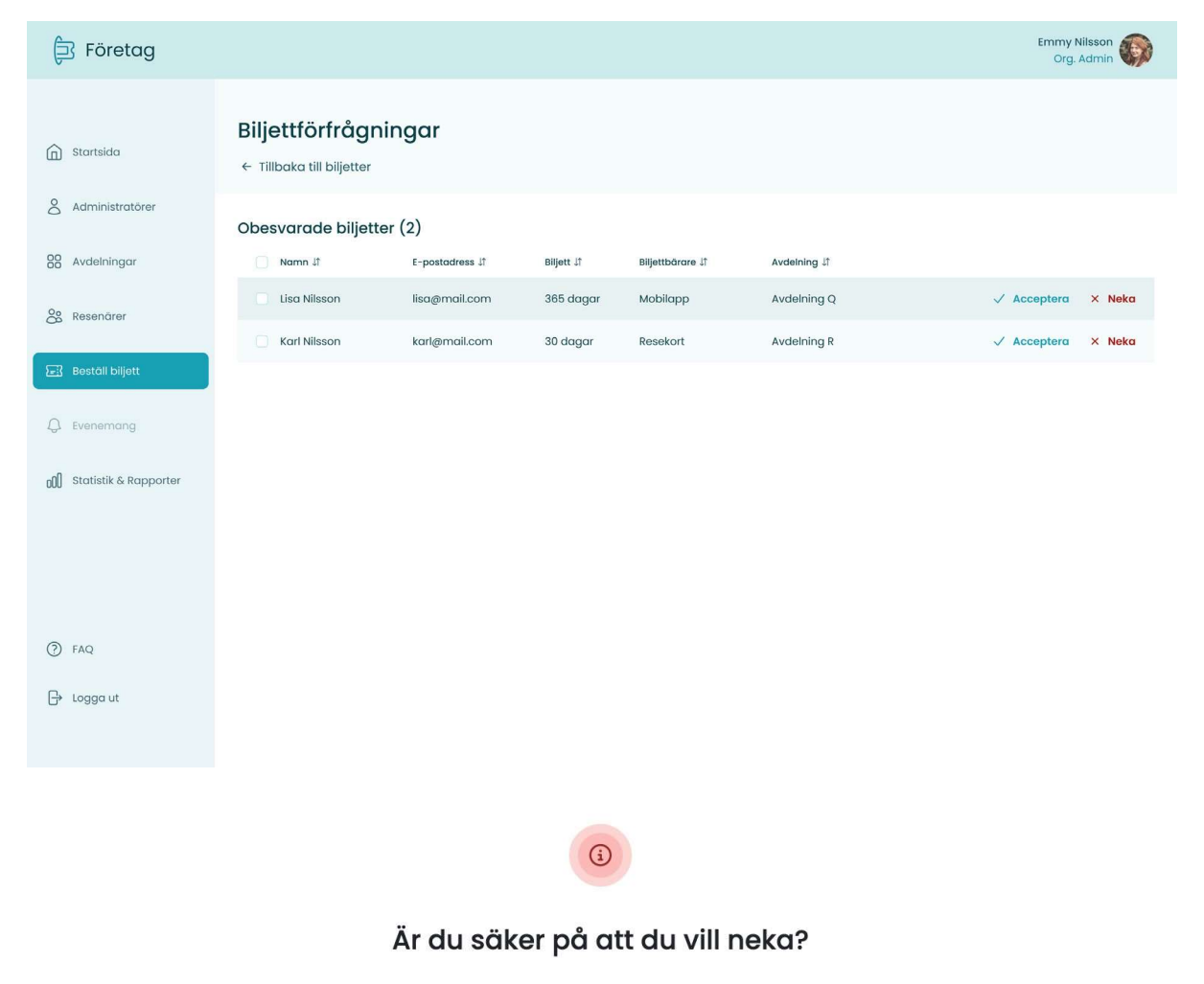

Fyll i ett meddelande till resenären med anledningen till att biljettförfrågan nekas.

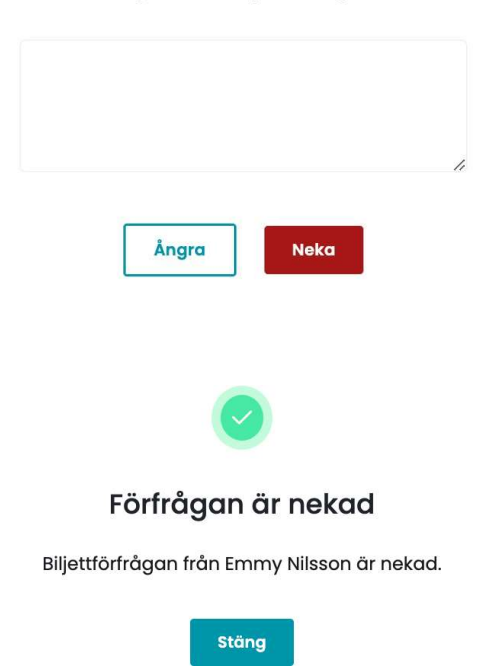

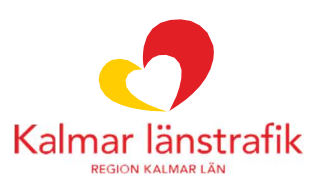

### Statistik och rapporter

Under Statistik och rapporter finns Ekonomirapporter och Miljörapporter för dina avdelningar.

Ekonomirapporter - Innehåller alla köp som gjorts via Företagsportalen.

Miljörapporter – Funktionen är inte aktiverad.

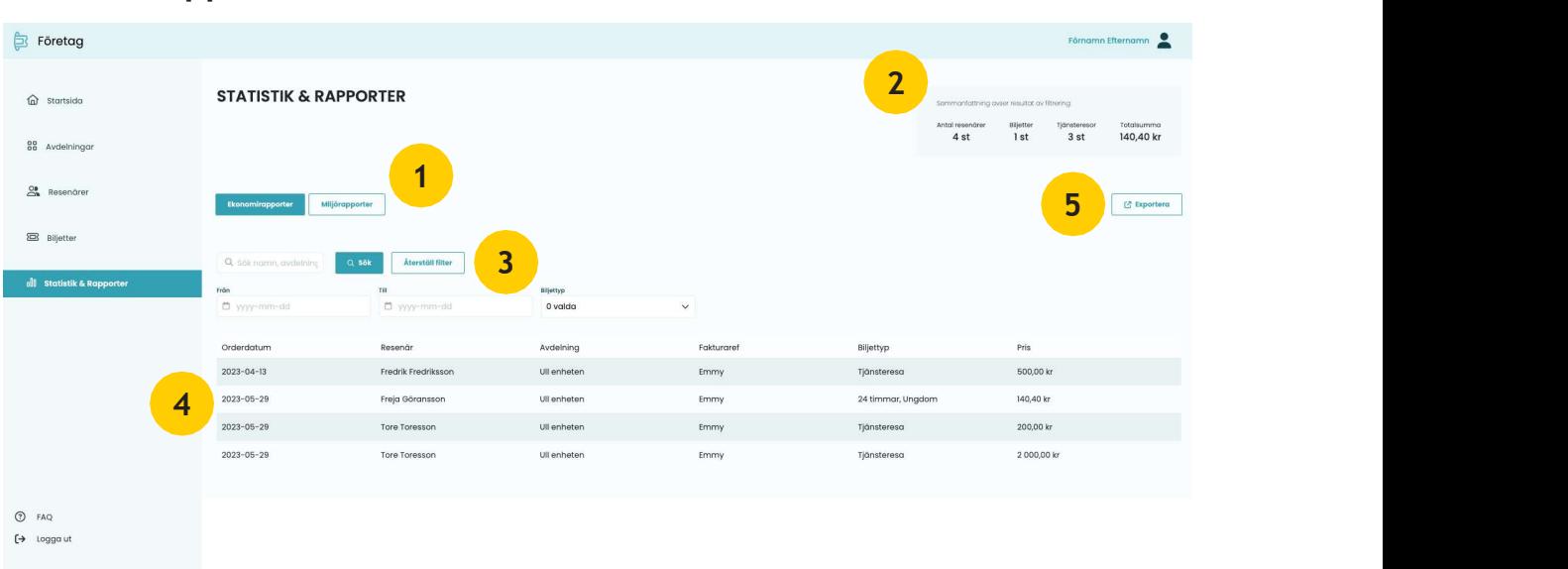

#### Ekonomirapporter

- 1. Välj Ekonomirapporter. Funktionen för Miljörapporter är inte aktiverad.
- 2. Sammanfattning av statistiken.
- 3. Filtrering för orderraderna. Filtrera på namn, avdelning från- och till datum samt biljettyp.
- 4. Filtrerade orderrader.
- 5. Exportering av orderraderna.

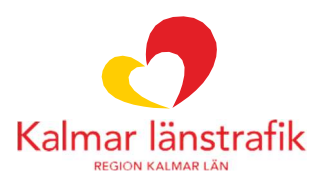